# **Πλατφόρμα Δημοτικού Τέλους επί των Ακαθαρίστων Εσόδων Επιχειρήσεων**

# **Προετοιμασία χρήστη για την εφαρμογή**

Θα πρέπει ο διαχειριστής του Δήμου εφόσον συνδεθεί στον [auth.govhub.gr,](https://auth.govhub.gr/) να επιλέξει στο μενού αριστερά την επιλογή Χρήστες και ύστερα να επιλέξει τον χρήστη στον οποίο θέλει να δώσει δικαιώματα "Χρήστης Πλατφόρμας Δήλωσης Ακαθάριστων Εσόδων" ή να φτιάξει έναν νέο χρήστη.

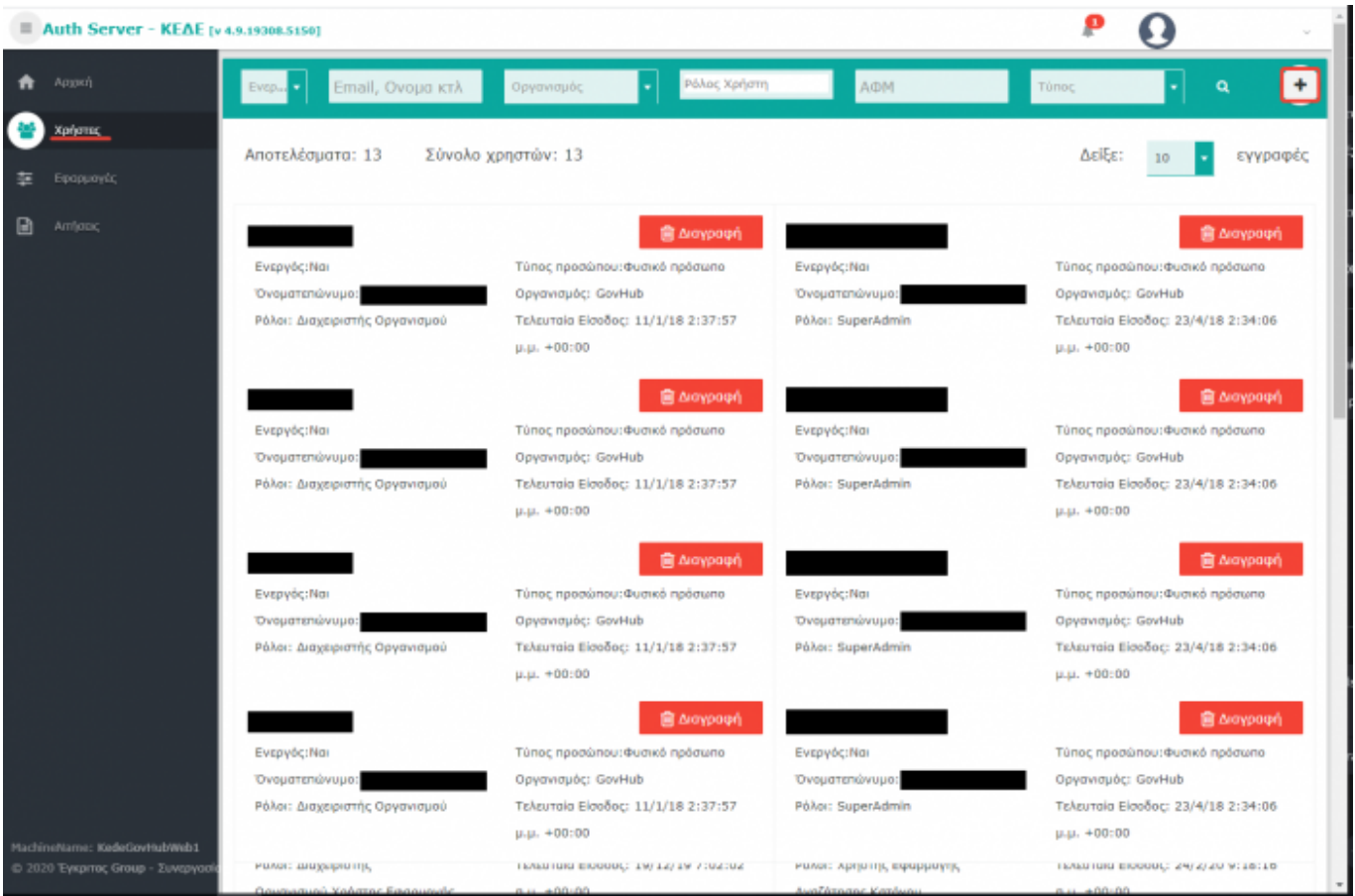

### **Προσθήκη ρόλου σε χρήστη που υπάρχει ήδη**

Πρέπει να γίνει επιλογή/δημιουργία του χρήστη και προσθήκη του ρόλου "Χρήστης Πλατφόρμας Δήλωσης Ακαθάριστων Εσόδων"

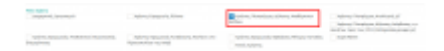

### **Προσθήκη ρόλου σε νέο χρήστη (δημιουργία χρήστη)**

Η φόρμα δημιουργίας χρήστη είναι η από κάτω.

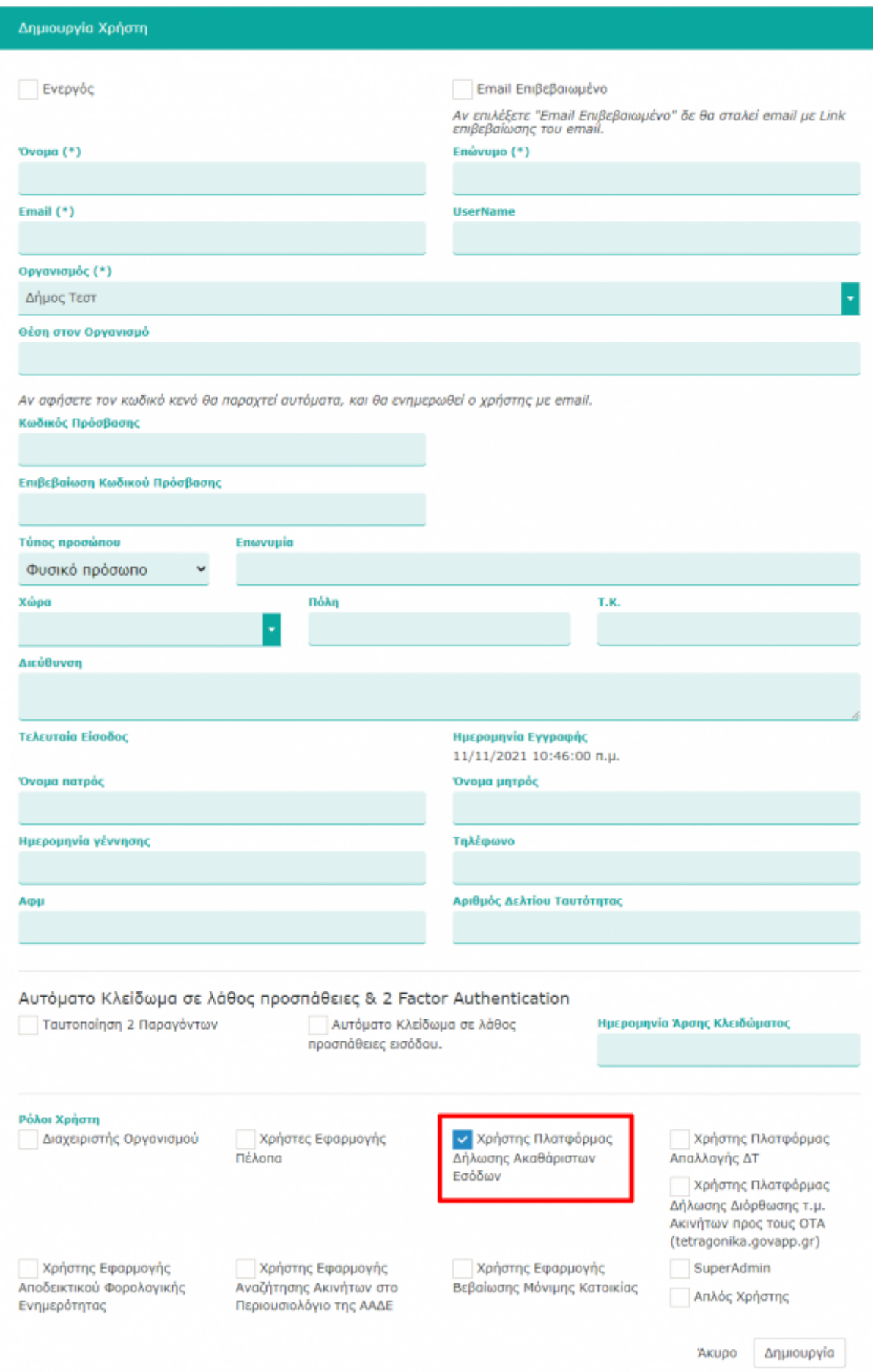

#### **Σημειώσεις**

Αν δεν επιλέξετε την επιλογή **Email επιβεβαιωμένο** τότε, μόλις δημιουργήσετε το χρήστη, θα σταλθεί email σ' αυτόν και θα πρέπει να το επιβεβαιώσει ώστε να μπορέσει να ενεργοποιήσει το λογαριασμό του.

## **Σύνδεση στην εφαρμογή**

Πηγαίνουμε στην διεύθυνση <https://dae.govapp.gr/>

Κάνουμε είσοδο στην εφαρμογή επιλέγοντας "**Είσοδος ως Υπάλληλος ΟΤΑ**".

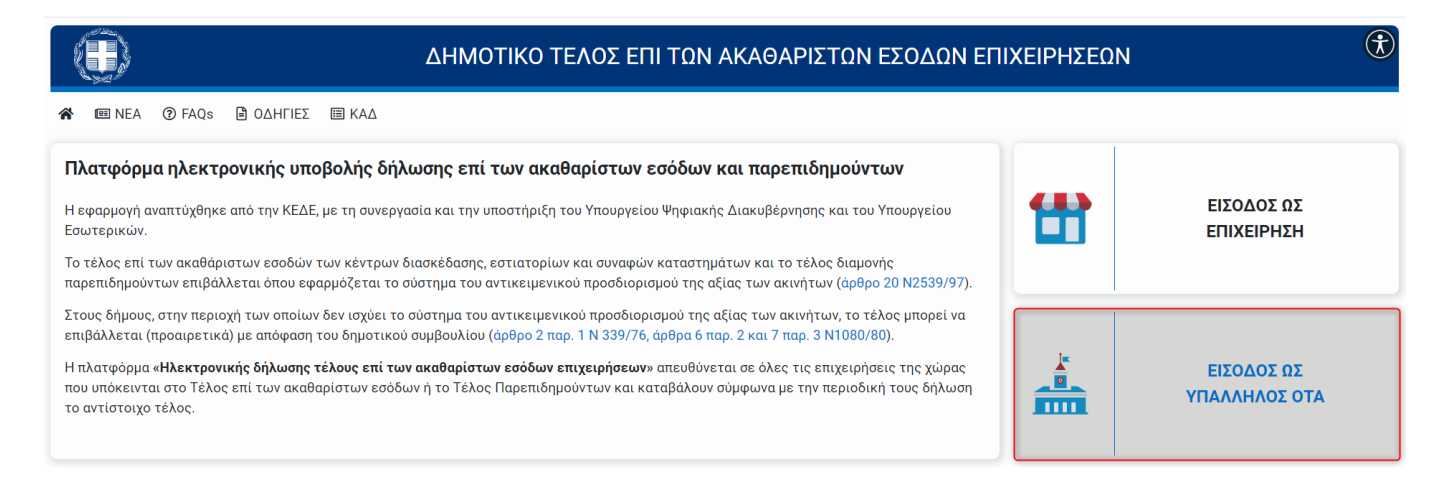

στη συνέχεια βάζουμε τα στοιχεία σύνδεσης που έχουμε και συνδεόμαστε στην εφαρμογή

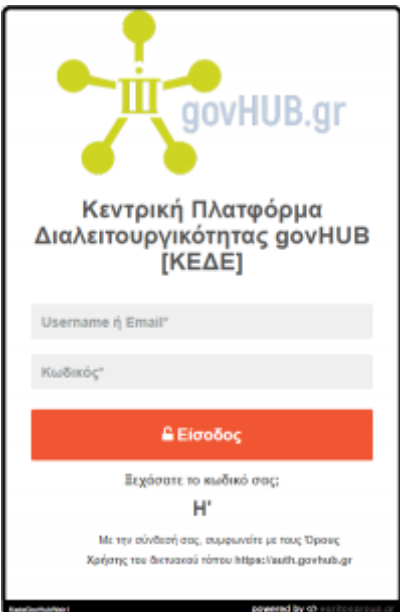

# **Αρχική οθόνη**

Με το που ολοκληρωθεί επιτυχώς η σύνδεση, εμφανίζεται η ακόλουθη αρχική οθόνη

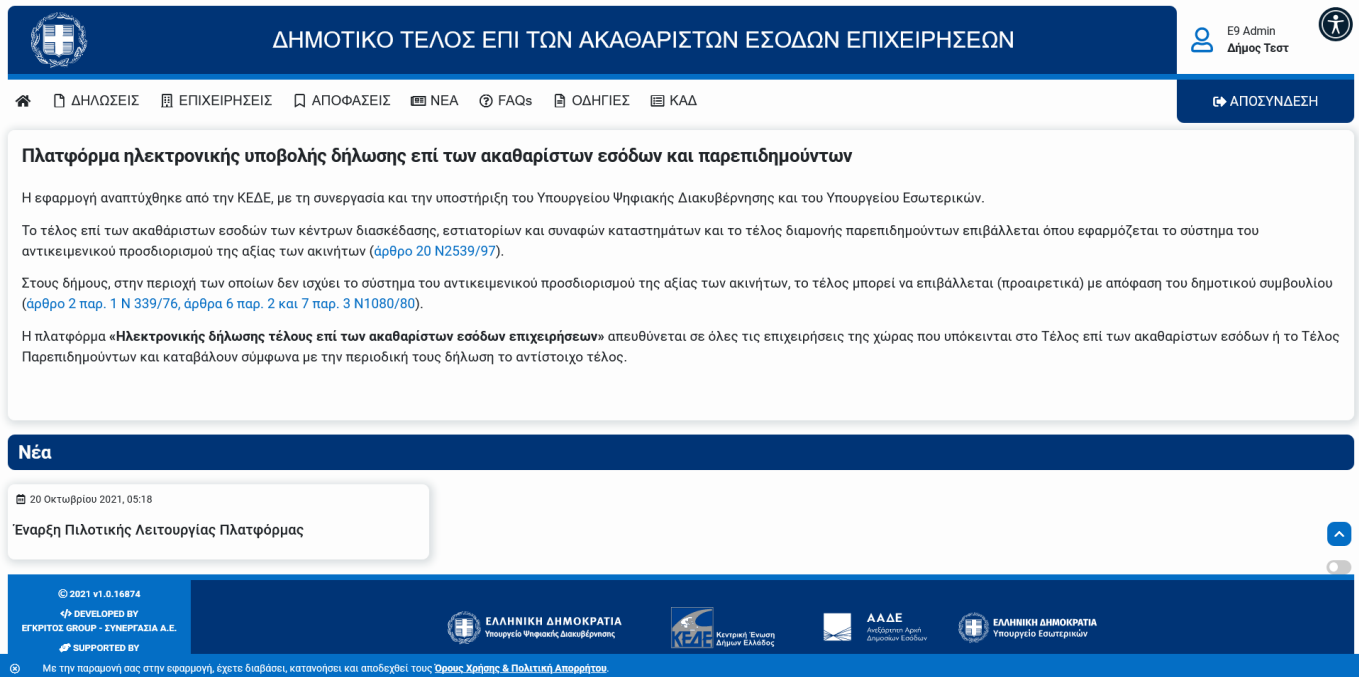

Οι βασικές ενότητες του μενού είναι οι εξής:

- [Δηλώσεις](#page-3-0)
- [Επιχειρήσεις](#page-6-0)
- [Αποφάσεις](#page-6-1)
- [ΚΑΔ](#page-6-2)

# <span id="page-3-0"></span>**Δηλώσεις**

Αποτελεί οθόνη στην οποία εμφανίζεται λίστα με τις πληρωμένες Δηλώσεις επιχειρήσεων. Υπάρχει δυνατότητα φιλτραρίσματος μέσω Διακριτικού Τίτλου, Α.Φ.Μ, και Χρονικής Περιόδου. Οι Δηλώσεις που απαιτούν τον έλεγχο από τους υπαλλήλους ΟΤΑ ανήκουν στην κατάσταση ελέγχου "Προς Έλεγχο", οι οποίες έχουν τα εξής χαρακτηριστικά:

- Δηλωμένο Μη υποκείμενο ποσό
- Δηλωμένο Ποσό σε περισσότερους από έναν Δήμους

Όλες οι δηλώσεις για τις οποίες ο χρήστης δεν έχει τη δυνατότητα μεταβολής δήλωσης ολοκληρώνονται αυτοματοποιημένα και δεν απαιτούν παρέμβαση από τους υπαλλήλους ΟΤΑ.

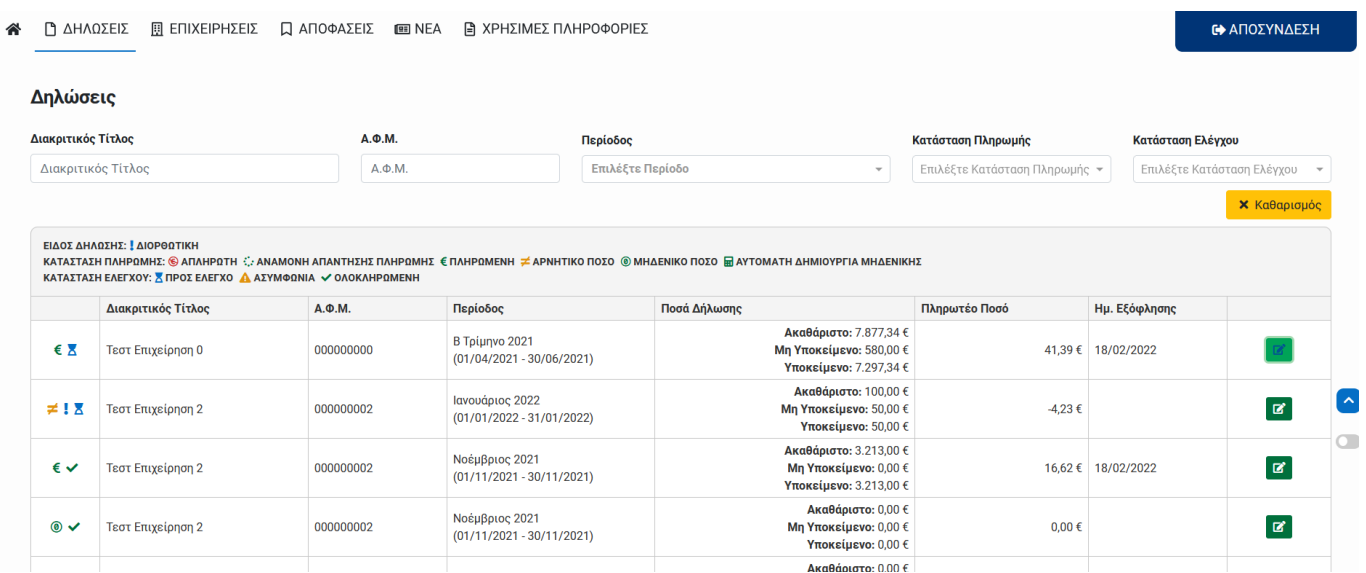

#### **Προβολή Δήλωσης**

Στην οθόνη προβολής μιας δήλωσης μπορούμε να δούμε όλα τα στοιχεία της επιχείρησης, καθώς και τις λεπτομέρειες της δήλωσης. Υπάρχει επίσης, η δυνατότητα να γίνει καταχώρηση κάποιων σχολίων προς τον πολίτη.

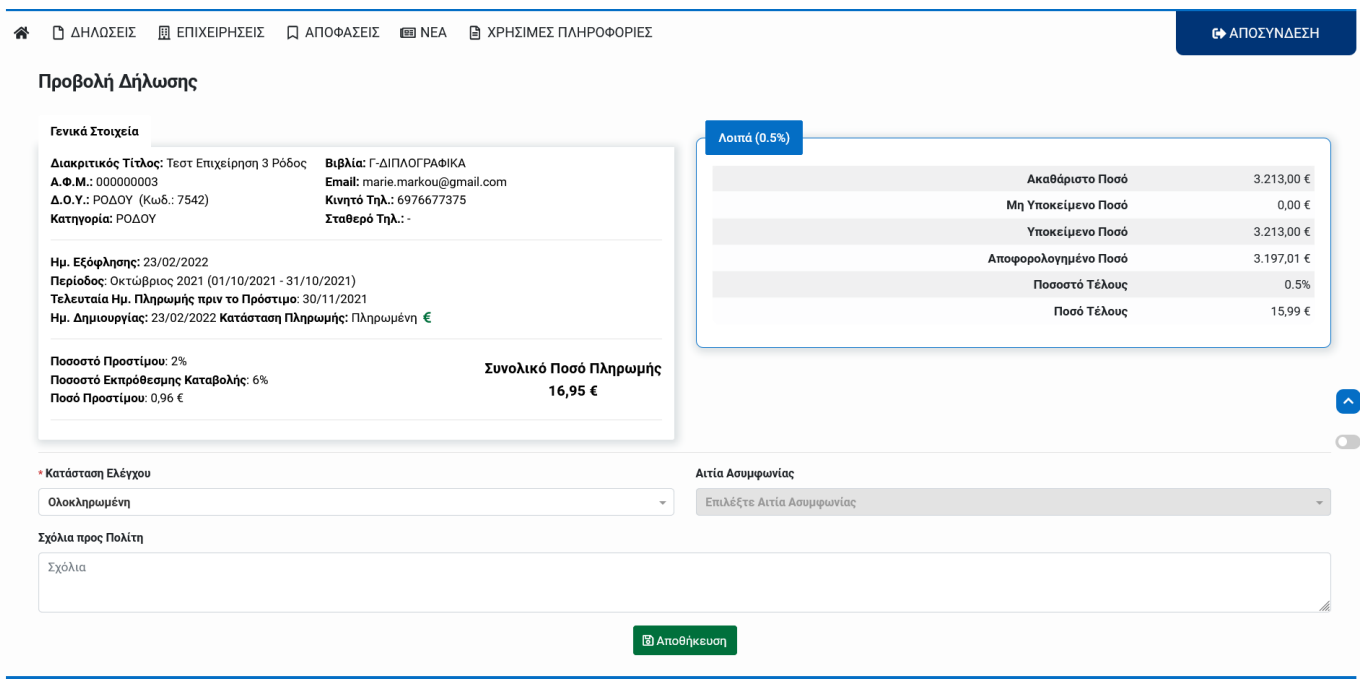

#### **Κατάσταση Δηλώσεων**

Αναλυτική εμφάνιση των στοιχείων της δήλωσης, με τα στοιχεία της επιχείρησης και με τα ποσά που έχουν υποβληθεί. Ο χρήστης έχει την δυνατότητα να αλλάξει την κατάσταση της δήλωσης, με τις επιλογές

- Ολοκληρωμένη
- Ασυμφωνία

#### **Αιτίες Ασυμφωνίας**

Σε περίπτωση που διαπιστωθεί λάθος στο Ισοζύγιο που έχει υποβληθεί ή τα ποσά είναι λάθος θα πρέπει να οριστεί η δήλωση σε κατάστασης ασυμφωνία. Θα πρέπει να χαρακτηριστεί και η αιτία ασυμφωνίας. Οι επιλογές είναι

- Ασυμφωνία Ποσών
- Ελλιπή Δικαιολογητικά
- Άλλο

#### **Καταστάσεις Πληρωμών**

Πιθανές καταστάσεις για την πληρωμή μιας δήλωσης είναι οι παρακάτω:

- Πληρωμένη
- Αρνητικό Ποσό
- Μηδενικό Ποσό
- Αυτόματη Δημιουργία Μηδενικής

#### **Δήλωση με Αίτηση Ενεργοποίησης Μη Υποκείμενου Ποσού**

Εάν μια επιχείρηση έχει έσοδα από μη υποκείμενους ΚΑΔ, χωρίς αυτοί να είναι ενεργοποιημένοι στην ΑΑΔΕ, όπως είναι τα έσοδα από διαφημίσεις ή έσοδα από την πώληση παγίων, η επιχείρηση μπορεί να αιτηθεί «Ενεργοποίηση Μη Υποκείμενου Ποσού». Σε αυτή την περίπτωση υπάρχει η ένδειξη στο πορτοκαλί πλαίσιο που υποδηλώνει πως η επιχείρηση έχει κάνει αίτηση χειροκίνητης καταχώρησης Μη Υποκείμενου ποσού. Σε αυτή την περίπτωση η επιχείρηση θα πρέπει να έχει επισυνάψει ηλεκτρονικό αρχείο Ισοζυγίου ή Βιβλίου Εσόδων – Εξόδων. Για να ολοκληρωθεί η δήλωση, ελέγχεται από υπάλληλο του αρμόδιου Δήμου.

Η οθόνη σε μια τέτοια περίπτωση θα είναι ως εξής.

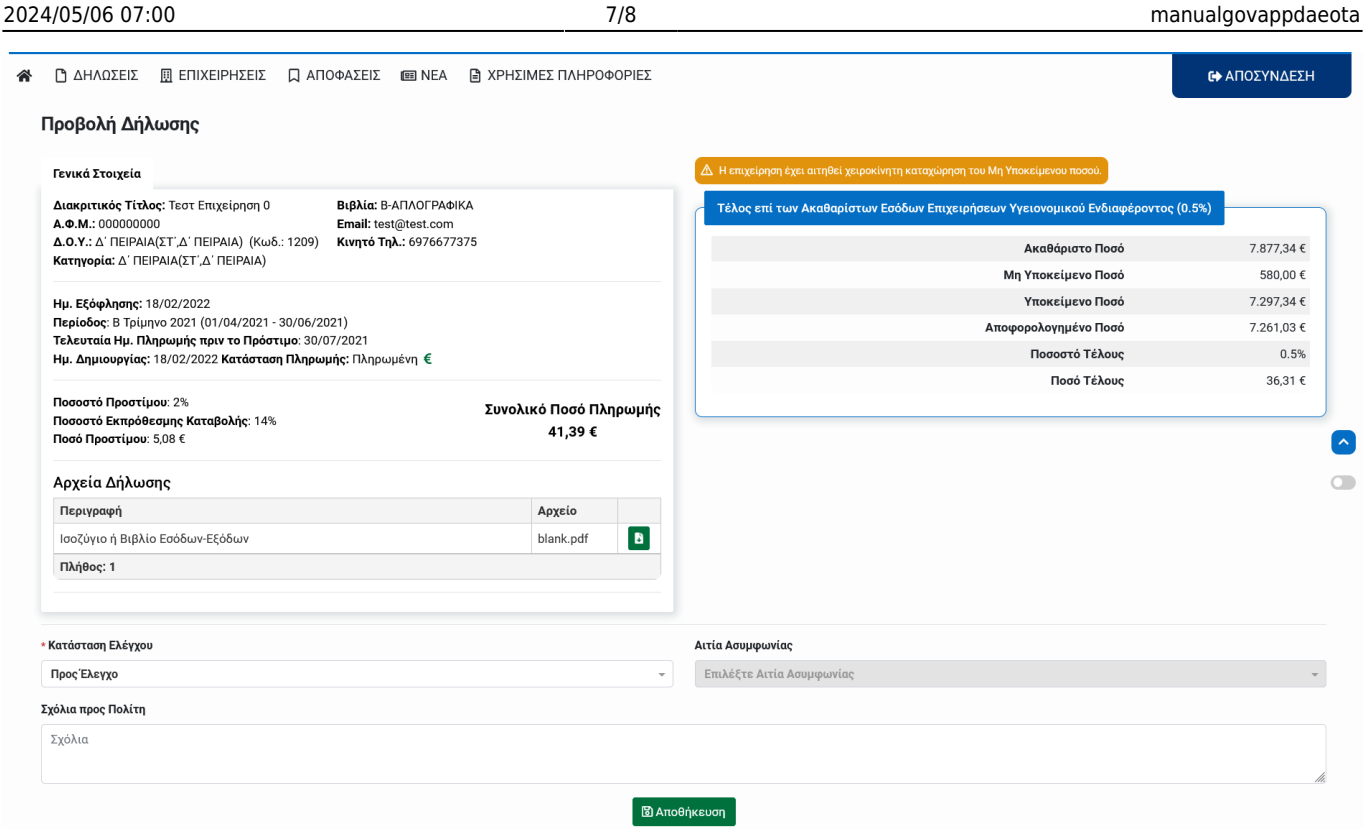

### <span id="page-6-0"></span>**Επιχειρήσεις**

Πρόκειται για μια λίστα που εμφανίζει όλες τις επιχειρήσεις που έχουν εγγραφεί στην πλατφόρμα που και έχουν δηλώσεις στον Δήμο

#### <span id="page-6-1"></span>**Αποφάσεις**

Λίστα των αποφάσεων του Δήμου που προσθέτει ΚΑΔ υπό Δημοτικό Τέλος

#### <span id="page-6-2"></span>**ΚΑΔ**

Λίστα Λίστα ΚΑΔ που υπόκεινται σε Δημοτικό Τέλος

Σε περίπτωση που κάποιος δήμος έχει απόφαση για ένταξη ΚΑΔ που δεν έχει περαστεί στην πλατφόρμα, θα πρέπει να γίνει αποστολή e-mail στο govhub@info-peta.gr για να ενταχθούν.

### **Νέα**

Εμφανίζονται ανακοινώσεις σχετικά με την πλατφόρμα

## **FAQS**

Σε αυτή την ενότητα θα βρείτε ομαδοποιημένες απαντήσεις σε συχνά ερωτήματα για ΟΤΑ και

επιχειρήσεις

## **Οδηγίες Χρήσης**

Σε αυτή την ενότητα θα βρείτε οδηγίες χρήσης για επιχειρήσεις και λογιστές καθώς και οδηγίες σύνδεσης μέσω API για τρίτες εφαρμογές.

From: <http://wiki.govhub.gr/> - **GovHub wiki**

Permanent link: **<http://wiki.govhub.gr/doku.php?id=manualgovappdaeota&rev=1645629367>**

Last update: **2022/02/23 17:16**

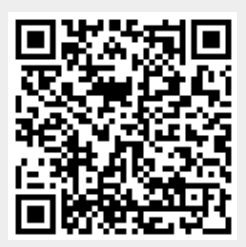